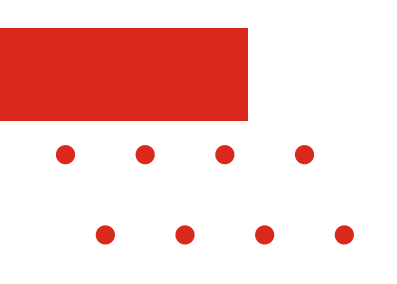

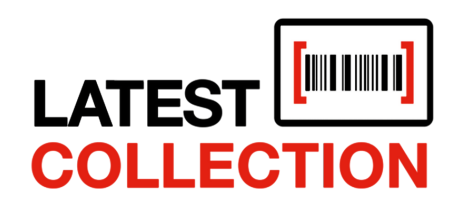

### EFFICIENCY MEETS STYLE

**A UTO M A T E CON N ECT COL L A BOR A T E PROGRESS**

## **HANDLEIDING BESTELADVIES (BA)**

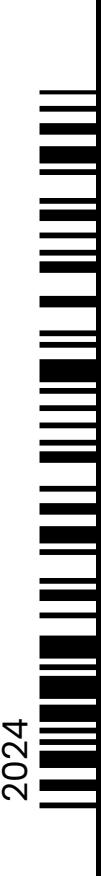

[www.latestcollection.com](https://latestcollection.fashion/)

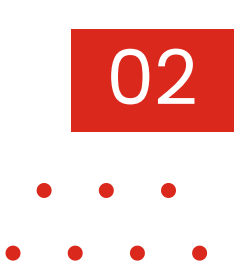

## **INHOUD**

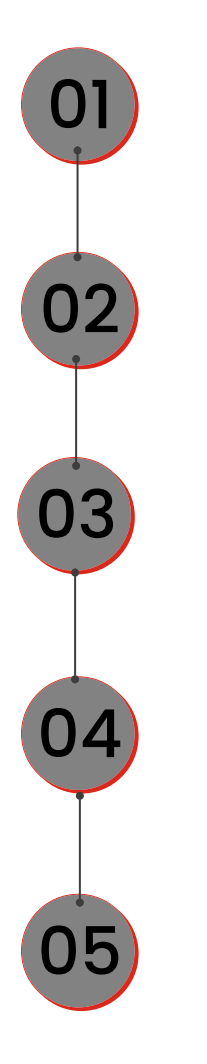

Inleiding *Pagina 3*

Openen van de configurator *Pagina 4*

Instellen min. bestelwaarde merk *Pagina 5*

Artikelen merk

*Pagina 6*

Instellen BA BestelAdvies *Pagina 7 & 8*

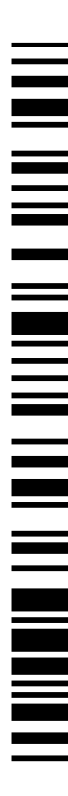

### **1. INLEIDING**

*Basishandleiding Latest Collection*

Welkom bij de handleiding Latest Collection BA BestelAdvies, speciaal gericht op het instellen van een minimum voorraad.

03

Als ondernemer begrijp je ongetwijfeld de essentie van effectief voorraadbeheer voor het succes van je bedrijf. Een cruciaal onderdeel van dit beheer is het bijhouden van een besteladvieslijst. Maar wat is een besteladvieslijst eigenlijk? De besteladvieslijst is een overzicht dat aangeeft welke bestellingen er noodzakelijk zijn om de voorraden aan te vullen. Hierbij wordt rekening gehouden met de huidige voorraad in het magazijn/winkel. Met dit systeem kun je eenvoudig je artikelvoorraad beheren, artikelen handmatig toevoegen en tijdig inkoopbestellingen plaatsen.

Het opzetten van een effectieve besteladvieslijst is van vitaal belang voor een soepele bedrijfsvoering. Het stelt je in staat om proactief te reageren op veranderingen in de vraag en zorgt ervoor dat je altijd voldoende voorraad hebt om aan de behoeften van je klanten te voldoen, terwijl je tegelijkertijd de kosten onder controle houdt.

Deze handleiding zal je stap voor stap door het proces begeleiden, zodat je optimaal gebruik kunt maken van de BA besteladvieslijst.

## **2. OPENEN VAN CONFIGURATOR**

*Basishandleiding Latest Collection*

Om de BA BestelAdvieslijst in te vullen, volgt u de onderstaande stappen:

### **Inloggen in latestcollection.fashion**

Ga naar latestcollection.fashion en log in met uw gebruikersnaam en wachtwoord.

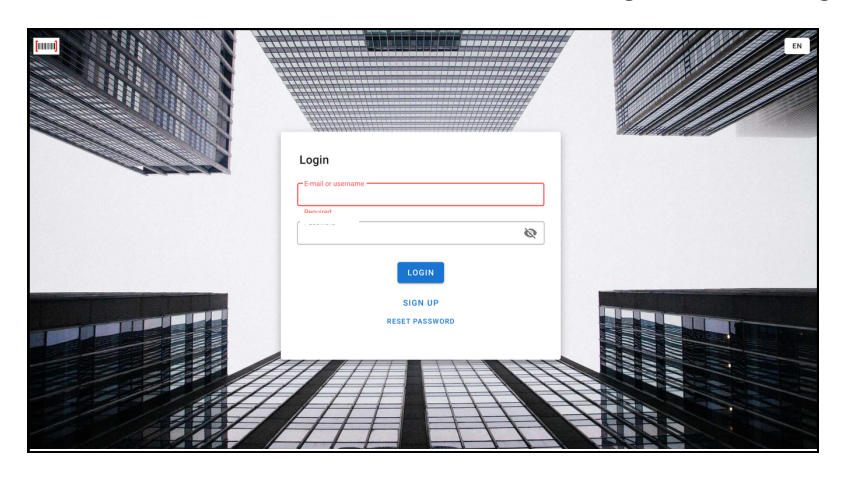

#### **Openen van de configurator**

Navigeer in het linker menu naar "Artikelen". Selecteer het gewenste merk (tegel). Er verschijnt nu een pop-up met opties voor dit merk. Klik op de button "Configureer" vanuit de popup.

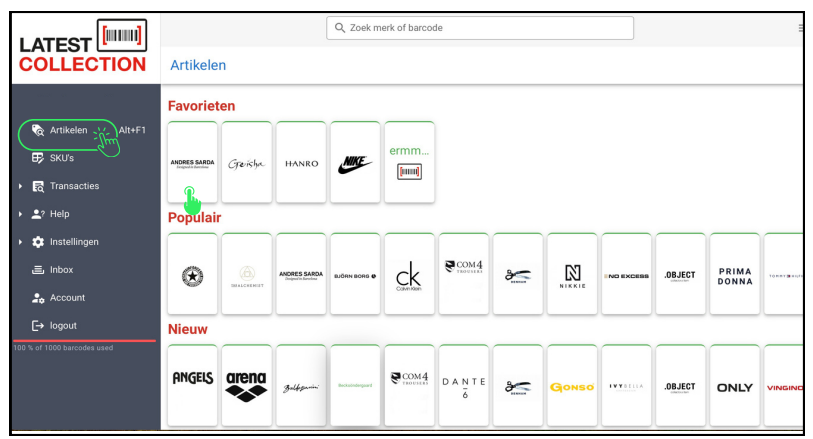

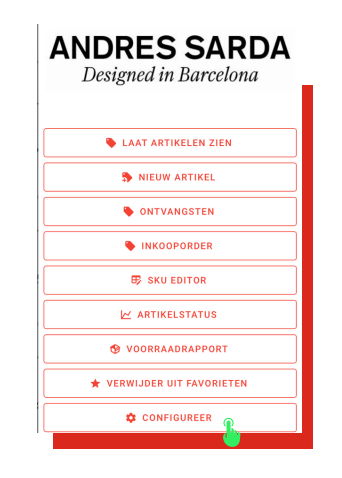

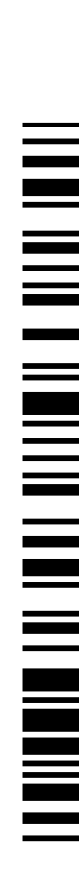

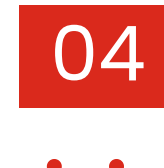

## **3. INSTELLEN MIN. BESTELWAARDE**

*Basishandleiding Latest Collection*

Wanneer het nieuwe tabblad 'Merk configureren' opent, bevindt u zich op het punt om de minimale bestelwaarde van dit merk in te stellen.

- Vul bij de kolom 'drempel voor gratis verzending' de minimale bestelwaarde van de leverancier in.
- Klik rechtsboven op de knop '*Opslaan*' om de ingevoerde minimale bestelwaarde van dit merk te bevestigen.

Door deze stappen te volgen, zorgt u ervoor dat de minimale bestelwaarde correct is geconfigureerd en opgeslagen is voor dit merk. Herhaal deze stap als u dit voor meerdere merken wilt invoeren.

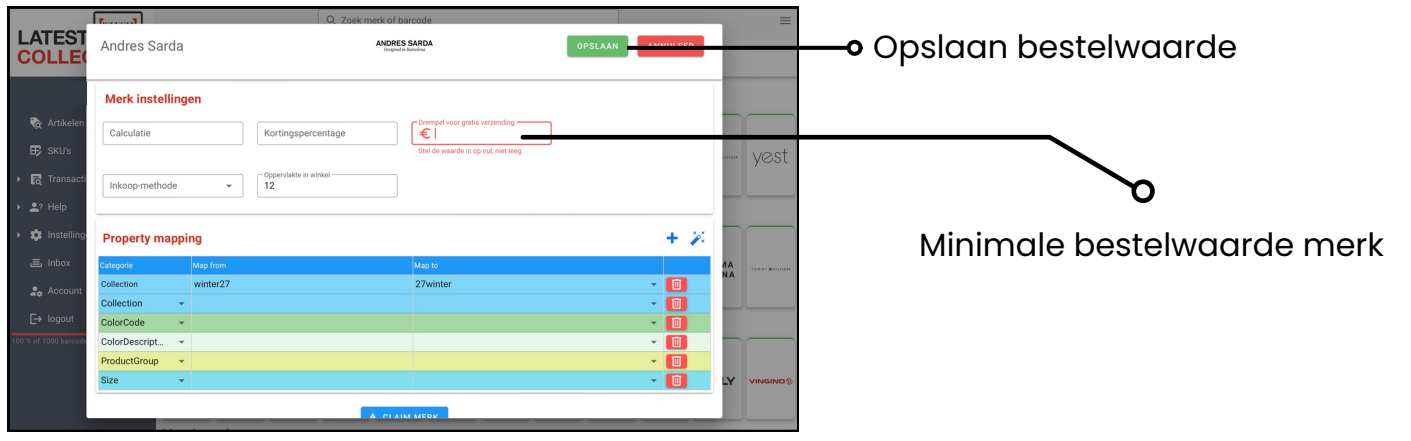

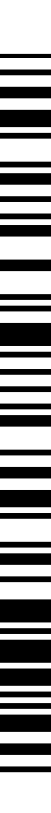

05

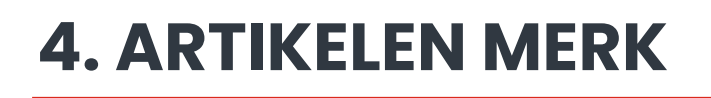

*Basishandleiding Latest Collection*

# 06

#### **Merk selecteren**

Selecteer opnieuw het specifieke merk waarvoor u automatisch bestellen wilt gaan instellen. Klik nu op de knop 'Laat artikelen zien'.

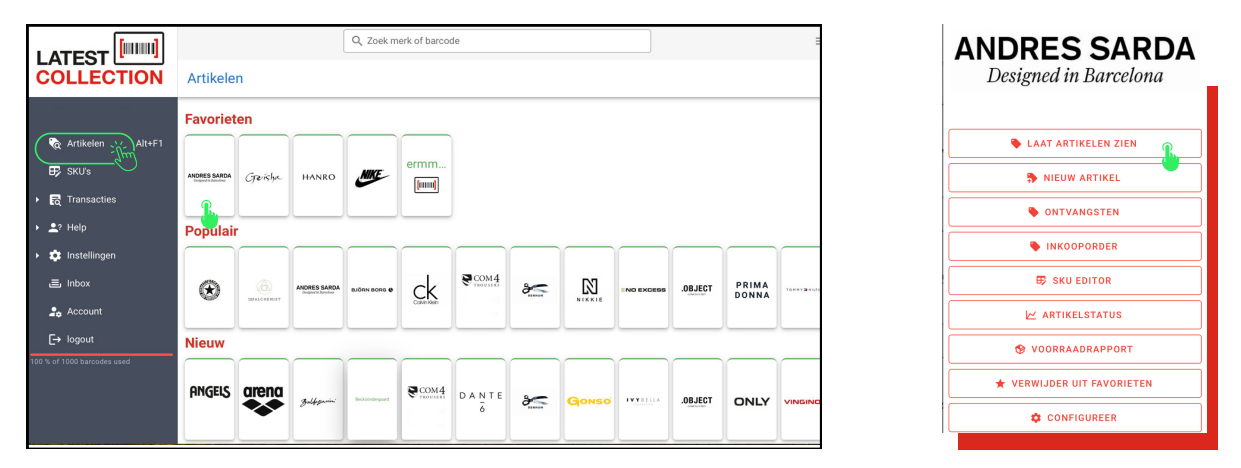

U komt nu op de pagina met alle artikelen van het desbetreffende merk. U kunt hier verschillende kleuren tegenkomen die direct aangeven in welke database het artikel zich bevindt.

- **•** Blauw: Dit zijn Latest Collection artikelen die al in uw eigen database staan. Met andere woorden, dit zijn items die al zijn toegevoegd aan uw inventaris en deze kunt u dus bewerken.
- **•** Froen: Deze artikelen zijn beschikbaar om te downloaden of te importeren naar uw eigen database vanuit de Latest Collection database. Dit kunnen nieuwe producten zijn die u wilt toevoegen aan uw assortiment.
- **•:** Oranje: Deze artikelen zijn afkomstig van de "oude backoffice" en zijn naar uw eigen database in Latest Collection gestuurd, of ze zijn binnen Latest Collection zelf aangemaakt. Deze items zijn mogelijk al eerder verwerkt, maar worden opnieuw vermeld om u op de hoogte te stellen van acties die zijn ondernomen met betrekking tot deze artikelen.

Selecteer het specifieke artikel waarvoor je de BA Besteladvieslijst wilt configureren.

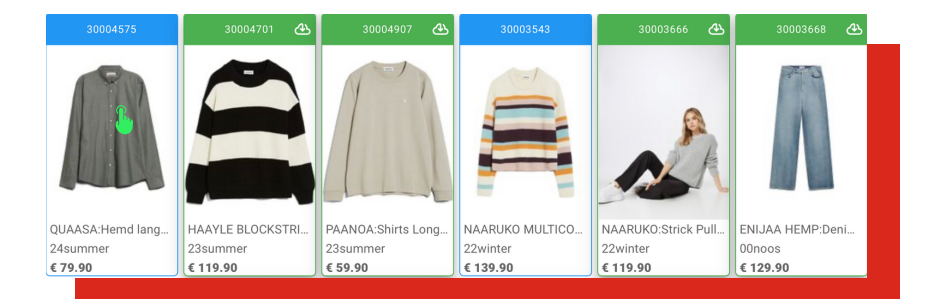

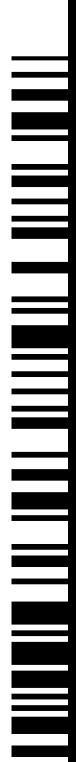

## **5. INSTELLEN BA BESTELADVIES**

*Basishandleiding Latest Collection*

07

In het artikelscherm wordt gedetailleerde artikelinformatie en vier tabbladen weergegeven: 'Barcodes', 'Voorraad', 'Nabestellen' en 'Handmatige labels'.

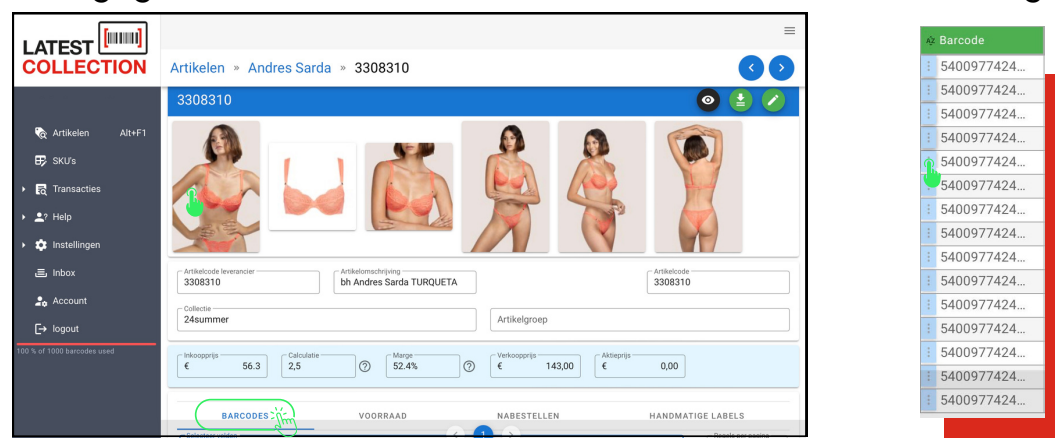

### **Barcodes checken**

Richt u aandacht eerst op het tabblad 'Barcodes'. Hier kunt u direct zien of het artikel al in uw systeem staat met de juiste barcode. Een correcte barcode moet minimaal 12/13 tekens lang zijn en mag niet beginnen met 2 of 000.

Controleer zorgvuldig of de barcode aan deze criteria voldoet. Als het artikel een groene kleur heeft, klik dan eerst op de drie puntjes en selecteer 'Download' voordat u doorgaat met het instellen van de minimum voorraad. Door deze stap te volgen, zorgt u ervoor dat de juiste barcodegegevens worden toegevoegd aan uw systeem.

### **Minimumvoorraad invullen**

- Ga naar het tabblad 'Nabestellen'.
- In de rechterkolom geeft u aan voor welk filiaal of magazijn u deze automatische bestelling wilt uitvoeren. Klik op het pijltje voor een dropdownmenu.
- Vul de minimale voorraad in per kleur en maat die u wilt behouden in uw voorraad. Zorg ervoor dat u deze stap voor elk artikel afzonderlijk herhaalt. Klik in het midden van de balk voor de gewenste kleur en maat. Dit kopieert automatisch die regel. Klik nogmaals in het midden van de balk om de aantallen op 0 te zetten als u geen minimumvoorraad voor dat specifieke artikel wilt instellen.

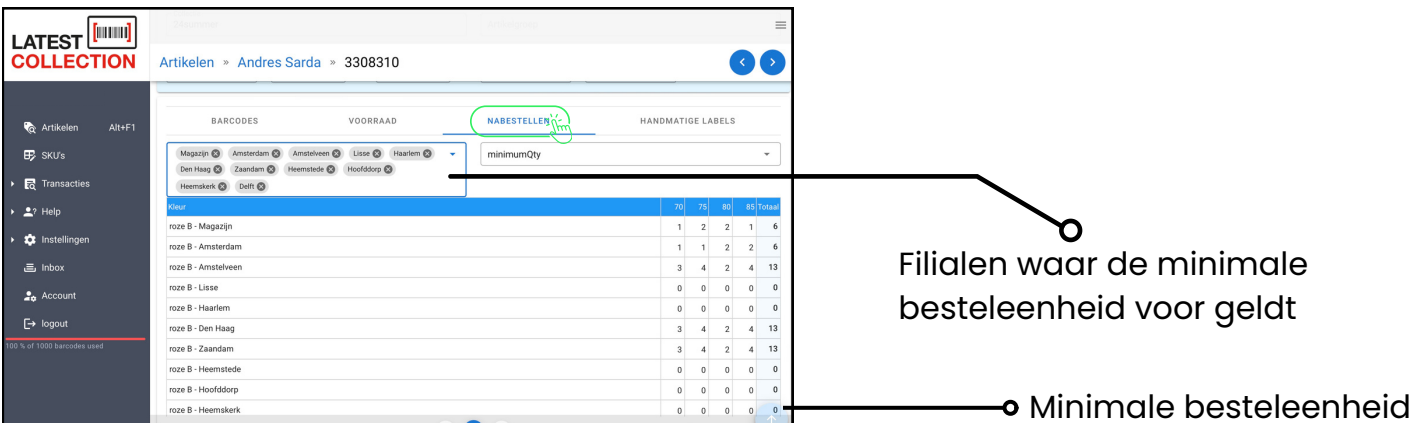

## **5. INSTELLEN BA BESTELADVIES**

*Basishandleiding Latest Collection*

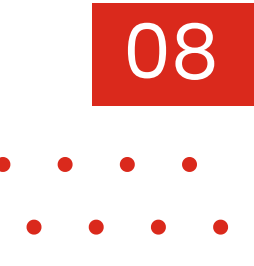

### **Minimumvoorraad opslaan**

Als alles is ingevuld, ziet u rechtsboven de groene knop '*Opslaan*'. Klik hierop om de minimum voorraad instelling definitief op te slaan. Herhaal de stappen voor elk artikel waarvoor u een minimum voorraad wilt instellen.

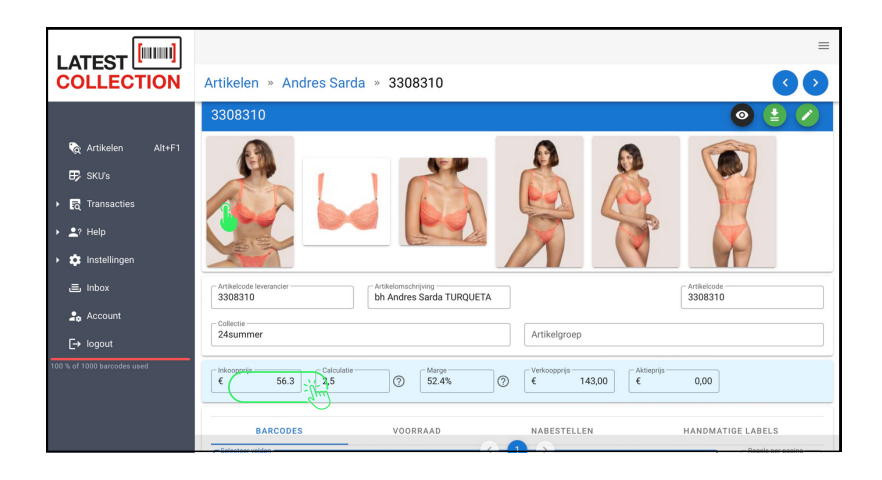

### **Inkooporders aanmaken**

U bent nu gereed om inkooporders aan te maken met de minimumaantallen voor de ingevoerde artikelen. Tijdens dit proces heeft u de mogelijkheid om gebruik te maken van een handige functie: het toverhoedje. Wanneer u tijdens het aanmaken van de inkooporder op het toverhoedje klikt, zal het programma automatisch de producten met de juiste aantallen op basis van uw ingestelde minimumvoorraden in de order plaatsen.

Voor gedetailleerde instructies over het gebruik van deze automatische functie, raadpleeg de handleiding '*Latest Collection Transacties*'.

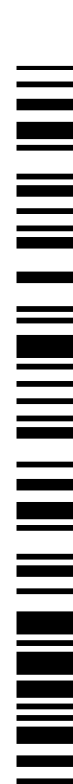